# **U.S. DEPARTMENT OF EDUCATION Federal Student Aid**

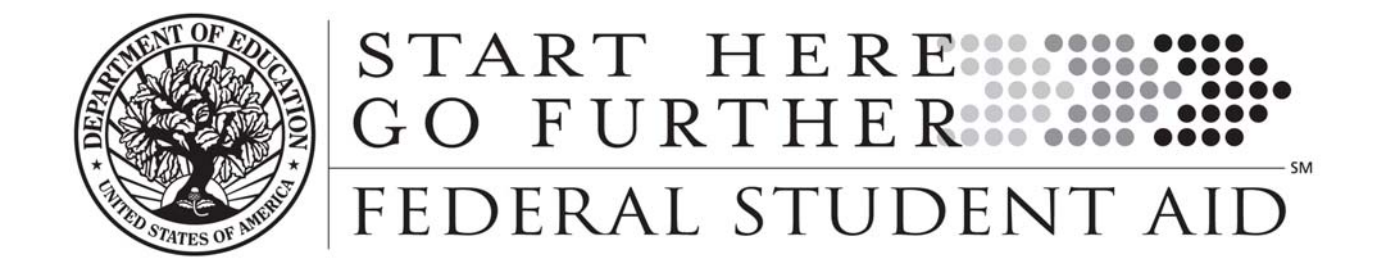

# **Electronic Cohort Default Rate Appeals (eCDR Appeals)**

# **Registration and User Account Guide**

**Version 2.1** 

**March 2, 2009** 

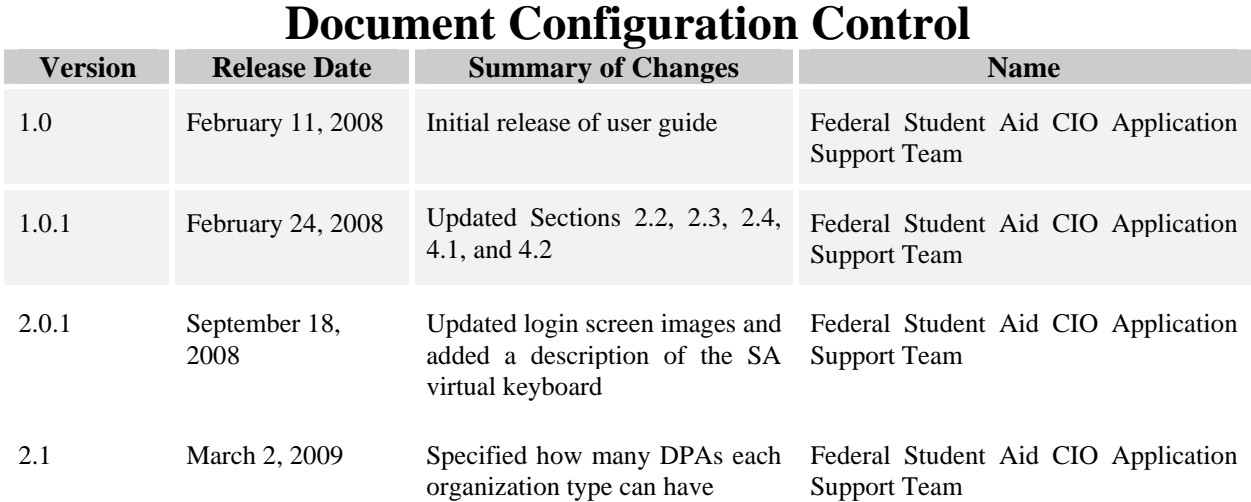

### **TABLE OF CONTENTS**

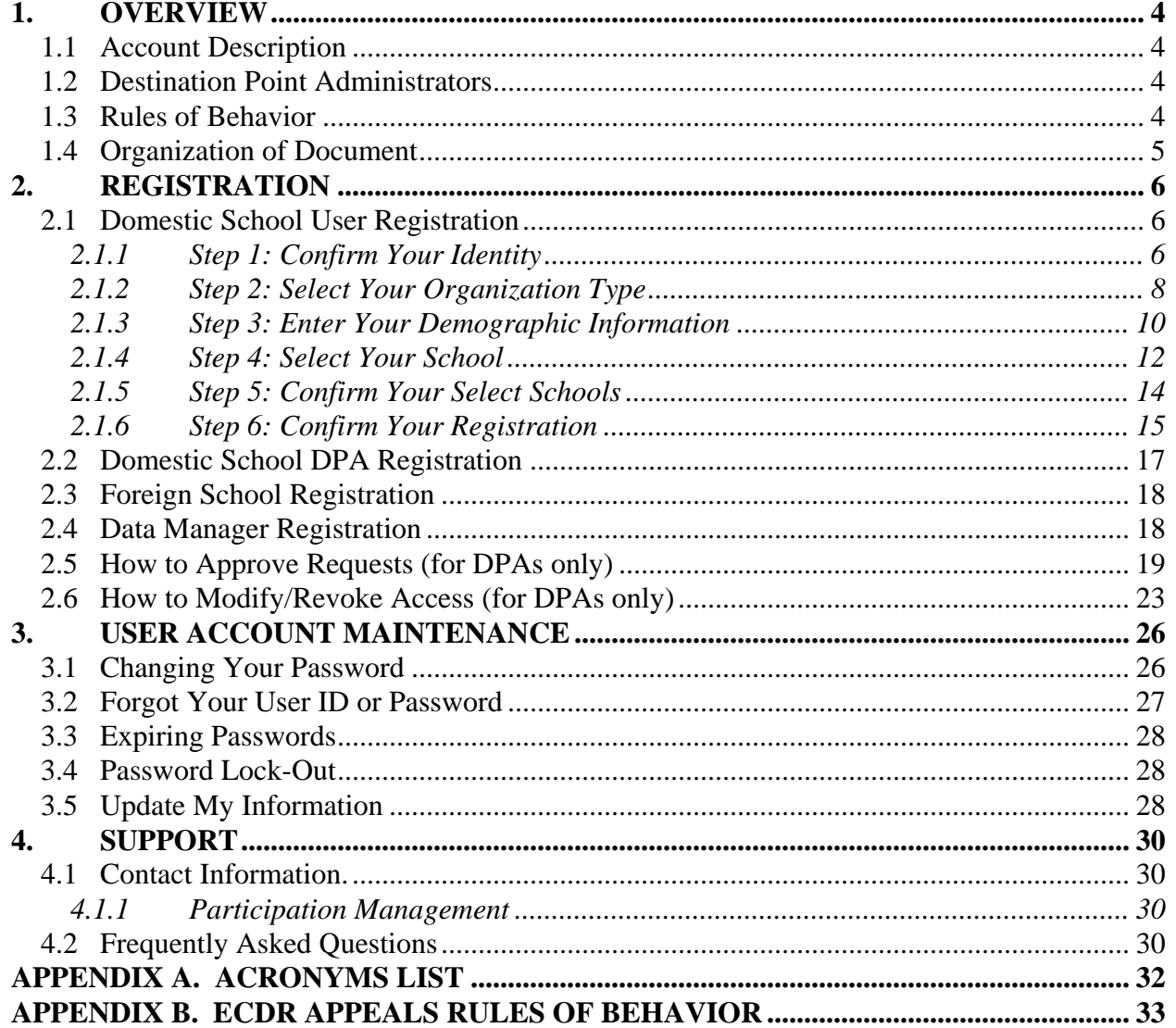

# **1. OVERVIEW**

<span id="page-3-0"></span>*The Electronic Cohort Default Rate Appeals (eCDR Appeals) Registration and User Account Guide* describes the process used to request access to the eCDR Appeals system. For information about how to use the eCDR Appeals system, refer to the *Electronic Cohort Default Rate Appeals Incorrect Data Challenge User Guide*.

### **1.1 Account Description**

ECDR Appeals accounts are Federal Student Aid Security Architecture (SA) accounts. SA provides a simplified sign-on process that gives one account the ability to access multiple systems. For example, users that have registered with eCDR Appeals and the e-Campus Based System can use the same account to access both systems.

## **1.2 Destination Point Administrators**

A Destination Point Administrator (DPA) is an individual that has been designated as an institution's point of contact for user management. DPAs are also responsible for managing all users from their institution. They are responsible for approving user registration requests for their institution and have the ability to revoke a user's access at any time. Each school may have one DPA, and each data manager may have up to two DPAs assigned. Section 2 contains more information on how DPAs register and how they manage users from their institution.

DPAs are vital to the security and integrity of eCDR Appeals and the information stored within the system. It is important that all DPAs carefully review all user registration requests and only approve requests for users with a legitimate need to use the eCDR Appeals system.

DPAs for domestic schools are approved based on their being an existing DPA for eCDR Notification (i.e. they receive the CDR notification through a SAIG mailbox on behalf of their school). All domestic schools are expected to have an eCDR Notification DPA. If your school does not, or the individual registered with Participation Management (PM) for this notification is incorrect, the school will need to contact PM to correct the record for the DPA for eCDR Notification before that individual can be approved for a DPA account for eCDR Appeals. Refer to Section 4 of this guide for PM contact information.

DPAs for foreign schools are approved by the eCDR Appeals System Security Officer, regardless of whether the foreign school has an existing DPA for eCDR Notification. Note: this may change in future cycles.

DPAs for data manager organizations (guarantee agencies and direct loan servicers) are approved by the eCDR Appeals System Security Officer.

### **1.3 Rules of Behavior**

All users of the eCDR Appeals system agree to follow the eCDR Appeals Rules of Behavior. These rules must be followed when using eCDR Appeals. Registering users will be asked to read and acknowledge the Rules of Behavior during the registration process (see Section [2.1\)](#page-5-1). The Rules of Behavior are also listed in Appendix B.

<span id="page-4-0"></span>Any violation of the eCDR Appeals Rules of Behavior must be reported to your institution's DPA. Your institution's DPA must report violations to the eCDR Appeals administrators. Contact information is provided in Section 4 of this guide.

# **1.4 Organization of Document**

The remainder of the Electronic Cohort Default Rate Appeals Registration and User Account Guide is structured as follows:

- Section 2, Registration, describes how different kinds of users register for an SA account with access to eCDR Appeals.
- Section 3, User Account Maintenance, describes how users do common tasks like changing their password or setting a new password if they have forgotten their old password.
- Section 4, Support, describes how users can get help if they encounter problems during the registration process.
- Appendices provide a list of acronyms and the eCDR Appeals Rules of Behavior.

# **2. REGISTRATION**

<span id="page-5-0"></span>The following section describes how to register for eCDR Appeals access. The process used by users from domestic schools is described in Section 2.1. The process used by data manager users and foreign school users is similar to the domestic school user process described in Section 2.1. Users from data managers and foreign schools should first review Section 2.1 and then review Sections [2.3](#page-17-1) (foreign schools) and [2.4](#page-17-2) (data managers) for information specific to the registration process used by their type of institution.

**Note**: If you are registering as a non-DPA user, your school, guarantee agency, or servicer must have a registered DPA. **Your DPA must register first, before other users from within your organization can successfully register.**

# <span id="page-5-1"></span>**2.1 Domestic School User Registration**

The registration process described in this section applies to people requesting a non-DPA user account with access to one or more domestic schools. The registration process is divided into six different steps.

### **2.1.1 Step 1: Confirm Your Identity**

The registration process begins on the eCDR Appeals home page [\(http://ecdrappeals.ed.gov\)](http://ecdrappeals.ed.gov/). From the home page, click the "Login" menu option located near the top of the page. This loads the eCDR Appeals Login screen (see [Figure 2-1](#page-6-0)).

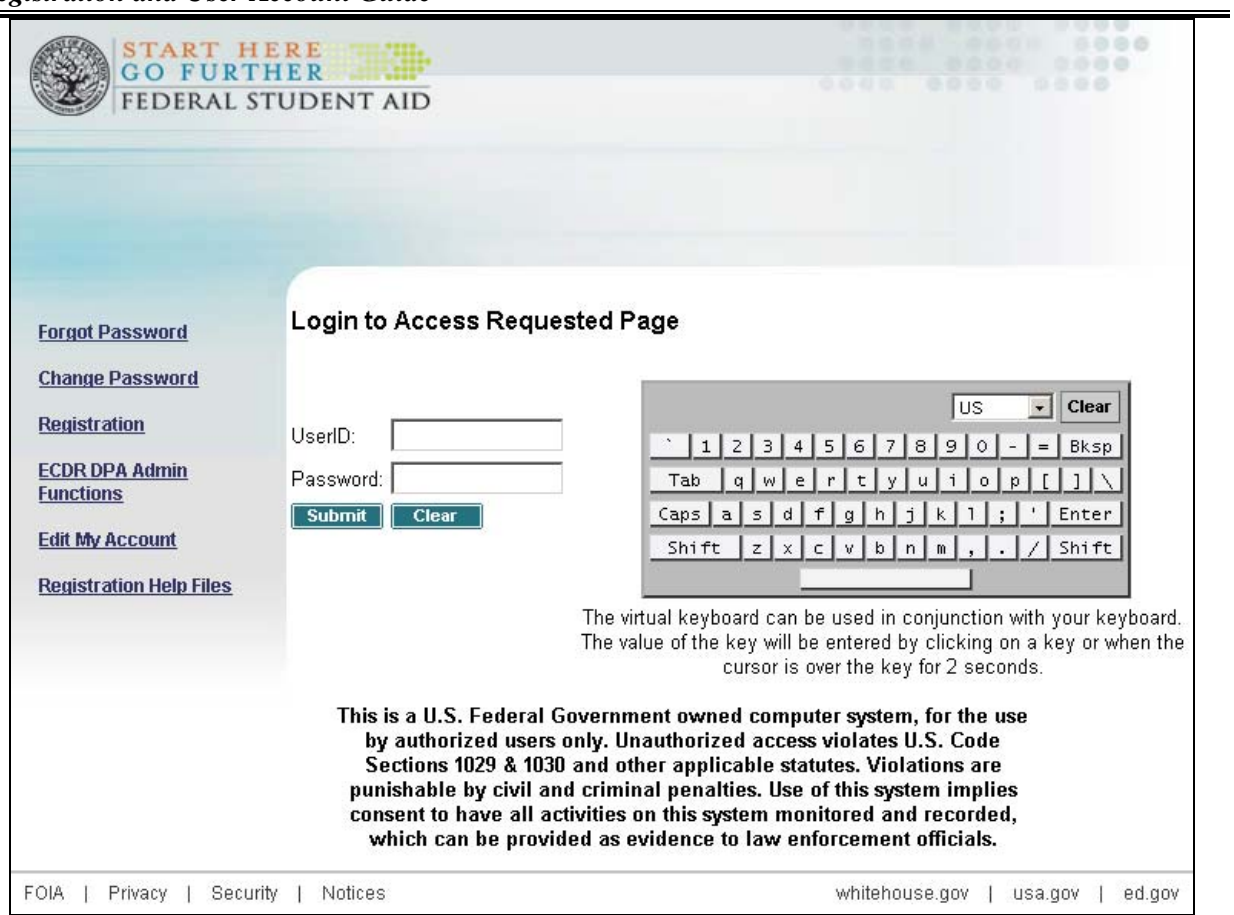

**Figure 2-1: eCDR Appeals Login Screen** 

<span id="page-6-0"></span>From the login screen, click the "Registration" link on the left side of the page. This loads the Confirm Your Identity screen (see [Figure 2-2](#page-6-1)).

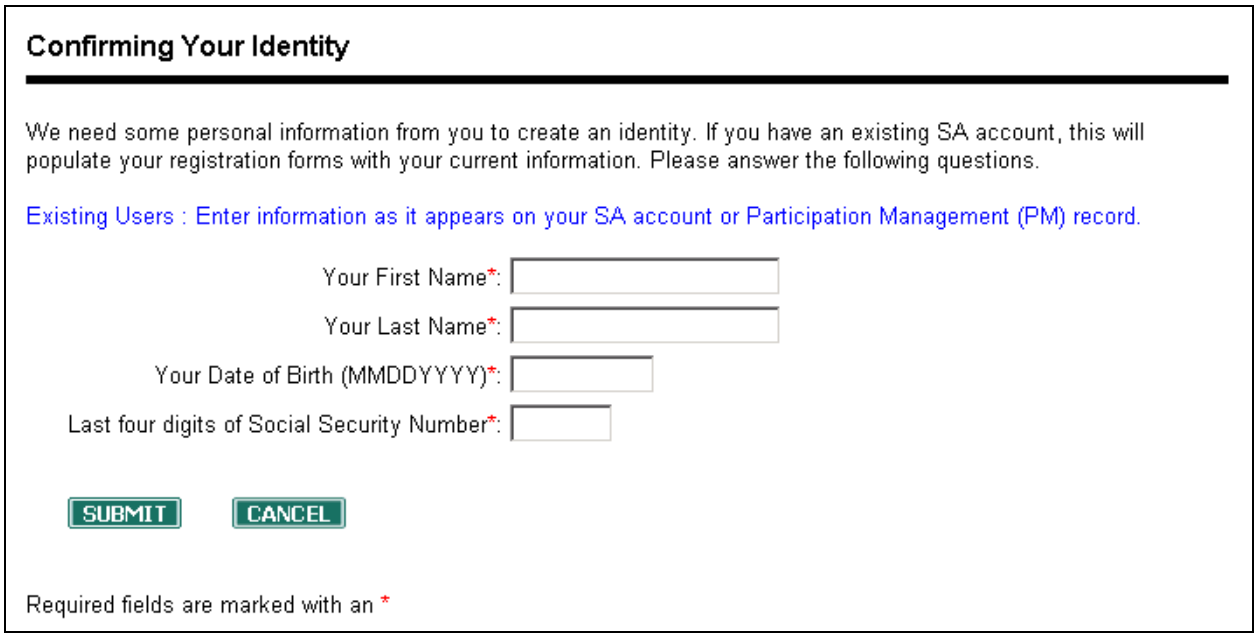

<span id="page-6-1"></span>**Figure 2-2: Confirm Your Identity Screen** 

<span id="page-7-0"></span>The Confirm Your Identity screen is used to enter the four pieces of information that uniquely identifies you from other Federal Student Aid Security Architecture users. The Federal Student Aid Security Architecture system uses this information to determine whether you have a preexisting SA account or you need to have a SA account created for you. If Federal Student Aid determines that you already have a SA account, any granted eCDR Appeals access will be added to your existing account.

Enter your first name, last name, date of birth in MMDDYYYY format (e.g. December 1, 1970 would be 12011970), and the last four digits of your Social Security Number. Click the "Submit" button after you have entered your information. If SA finds an existing SA account, the Identity Found screen (see [Figure 2-3](#page-7-1)) is displayed. If SA does not find an existing SA account, the Identity Not Found screen is displayed.

Both screens share similar characteristics: they display the result of the identity search (i.e. identity found or not found), a link to repeat the identity search, and a link to continue with the registration process.

#### **Identity Found**

Our System indicates that you have an existing SA account. Please choose one of the following actions:

1. If you think this is a mistake, please Click Here to resubmit your identity information.

2. If this is correct and you need to register as a new eCDR Appeals user, please Click Here to continue with the Registration process.

#### **Figure 2-3: Identity Found Screen**

<span id="page-7-1"></span>If the results of the identity search are incorrect, click the first link. This returns you to the Confirm Your Identity screen. Re-enter your information and click the "Submit" button. If the results are still incorrect, please contact eCDR Appeals support. Contact information is provided in Section 4 of this document.

If the results of the identity search are correct, click the second link to continue with the registration process. If you are a new SA user, you will be taken to the next step of the registration process. If you have a pre-existing SA account, the Security Architecture Login screen will load. Login with your User ID and password to continue to the next step in the eCDR Appeals registration process.

### **2.1.2 Step 2: Select Your Organization Type**

After confirming your identity, the next step in the registration process is to select your organization type. The first screen in this step is the Organization Type Selection screen (see [Figure 2-4](#page-8-0)) that is used to select between registering for a school or a data manager organization.

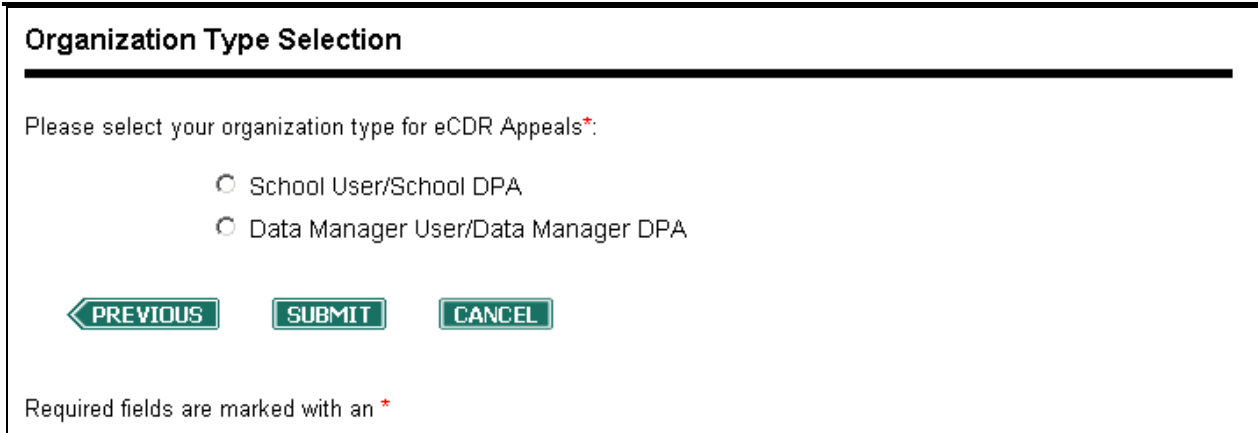

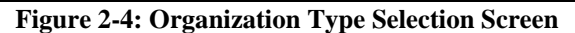

<span id="page-8-0"></span>Select "School User/School DPA" and click the "Submit" button. The PM Data Match screen loads (see [Figure 2-5](#page-8-1))

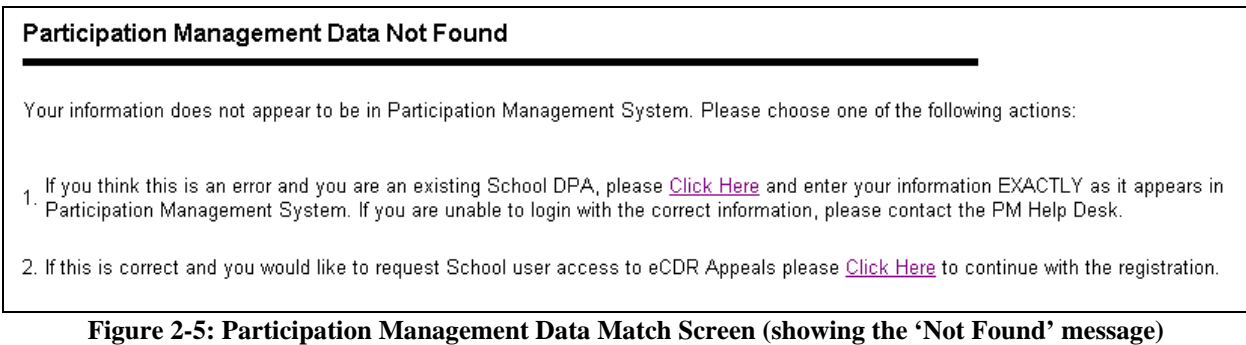

<span id="page-8-1"></span>The PM Data Match screen displays a message stating that your identity information, entered in step one of the registration process, does not match the School DPA information provided by Participation Management. This is the expected message for non-DPA school users.

To continue with the registration process, click the second link on the PM Data Match Screen. This will load the School Type Selection screen (see [Figure 2-6\)](#page-8-2). This screen allows you to pick the type of school you are registering for.

<span id="page-8-2"></span>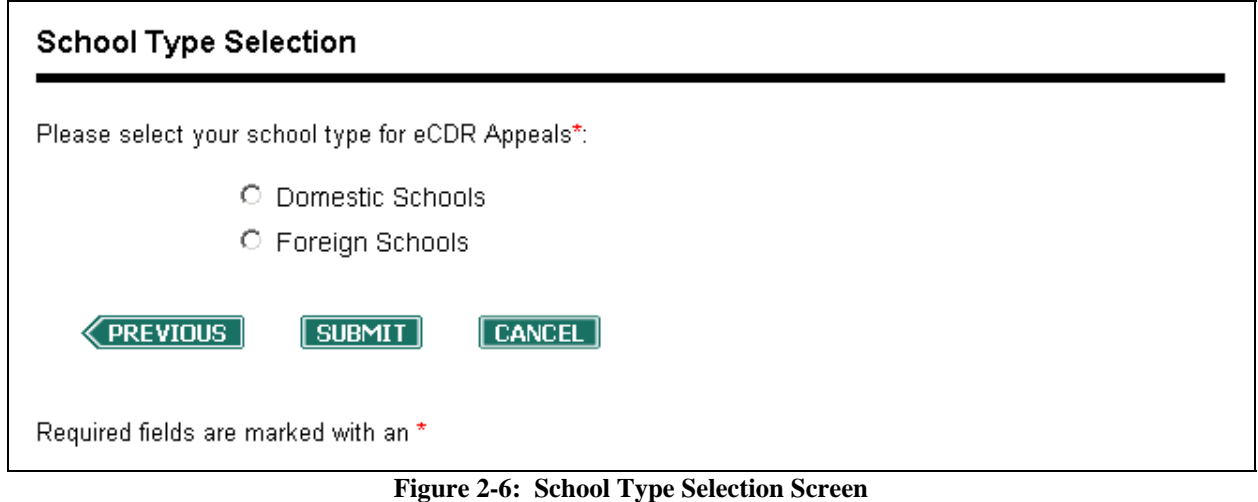

<span id="page-9-0"></span>Select "Domestic Schools" and click the "Submit" button. This loads the Demographic Information screen (see [Figure 2-7\)](#page-10-0) and moves you to step 3 of the registration process.

### **2.1.3 Step 3: Enter Your Demographic Information**

After selecting your organization type, the next step in the registration process is to enter your demographic information. This is done on the Demographic Information screen (see [Figure 2-7\)](#page-10-0). This screen allows you to enter your contact information, the contact information of your supervisor, your password, and your security questions. The use of security questions is described in Section [3.2:](#page-26-1) [Forgot Your User ID or Password.](#page-26-1) All required fields are marked with an asterisk.

If you have an existing SA account (and were asked to login), the information on the Demographic Information screen will be pre-filled. Please review the information and correct any out-of-date information. Also, the sections for setting your password and your security questions will not be presented on the Demographic Information screen as they have already been established.

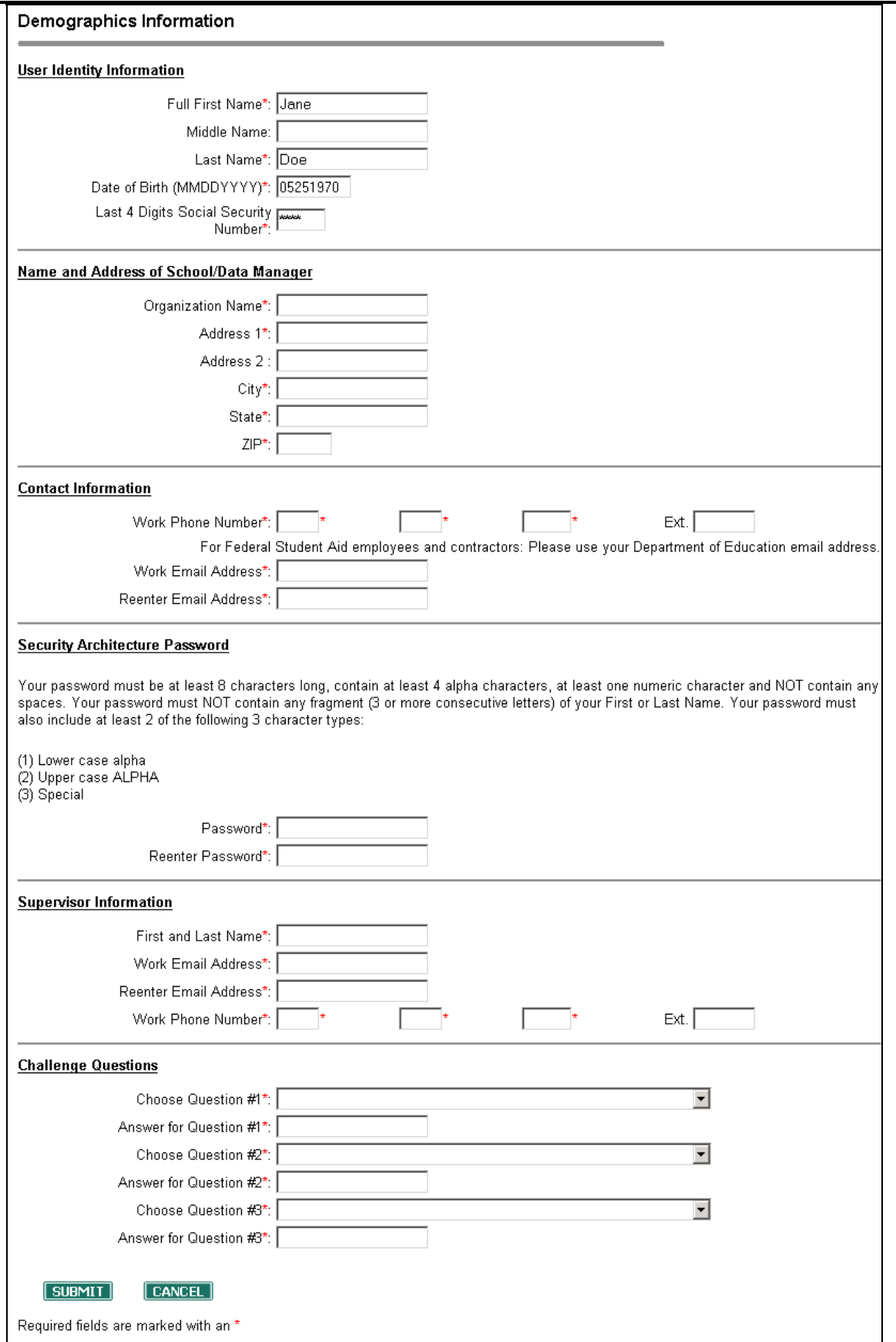

<span id="page-10-0"></span>**Figure 2-7: Demographic Information Screen** 

<span id="page-11-0"></span>After completing all the required fields on the Demographic Information screen, click the "Submit" button. If any errors are detected (i.e. required fields left blank, password not meeting requirements, etc) the screen will reload and display the error messages at the top of the page. After all errors have been corrected, re-click the "Submit" button. This loads the Role and School Selection screen (see [Figure 2-8\)](#page-11-1) and moves you to step 4 of the registration process.

### **2.1.4 Step 4: Select Your School**

After entering your demographic information, the next step within the registration process is to select your school (or schools). This is done on the Role and School Selection screen (see [Figure](#page-11-1)  [2-8](#page-11-1)).

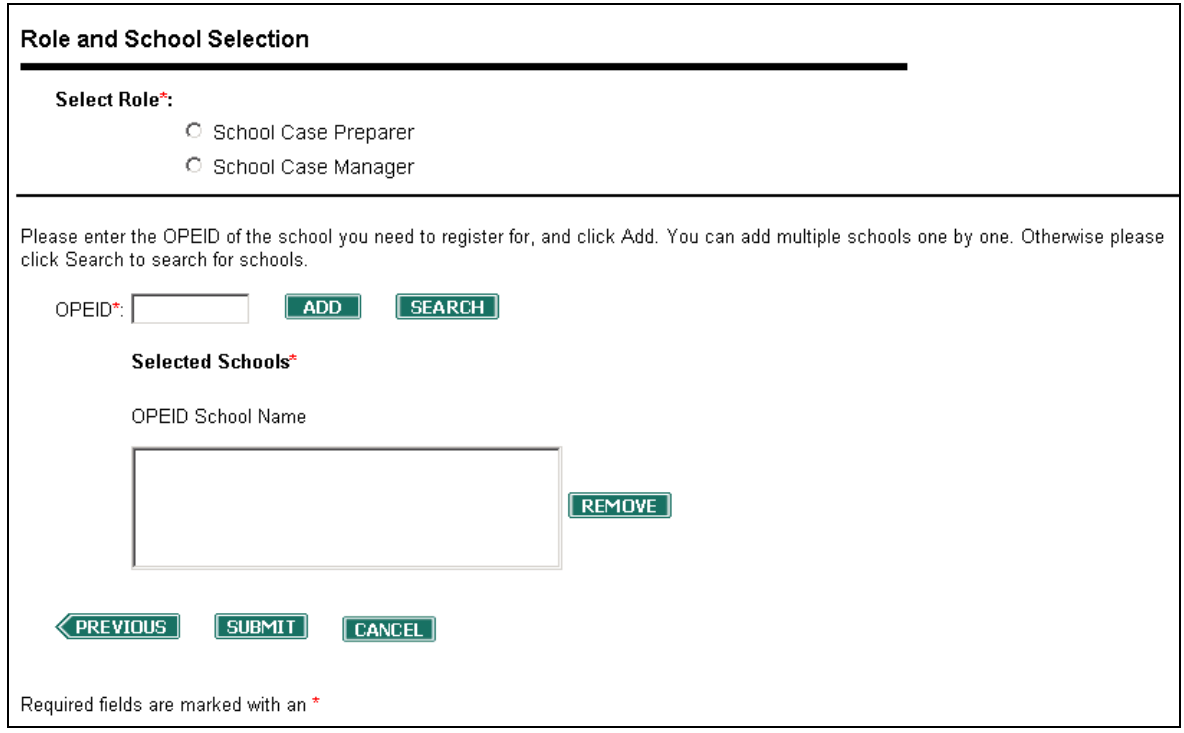

**Figure 2-8: Role and School Selection Screen (with no schools selected)** 

<span id="page-11-1"></span>The Role and School Selection screen is used to select the application role that you would like to request and the schools that you want to access using that role. Refer to the *eCDR Appeals Incorrect Data Challenge User Guide* for a description of eCDR Appeals roles.

If you know the OPEID for your school (or schools), enter the full 8-digit number into the "OPEID" field and click the "Add" button. Your school's name and OPEID will be added to the "Selected Schools" box (see [Figure 2-10\)](#page-13-1). If you made a mistake and wish to remove the school, highlight the school by clicking on it and then click the "Remove" button.

If you do not know the full 8-digit OPEID for your school, click the "Search" button. This will load the School Search screen (see [Figure 2-9\)](#page-12-0).

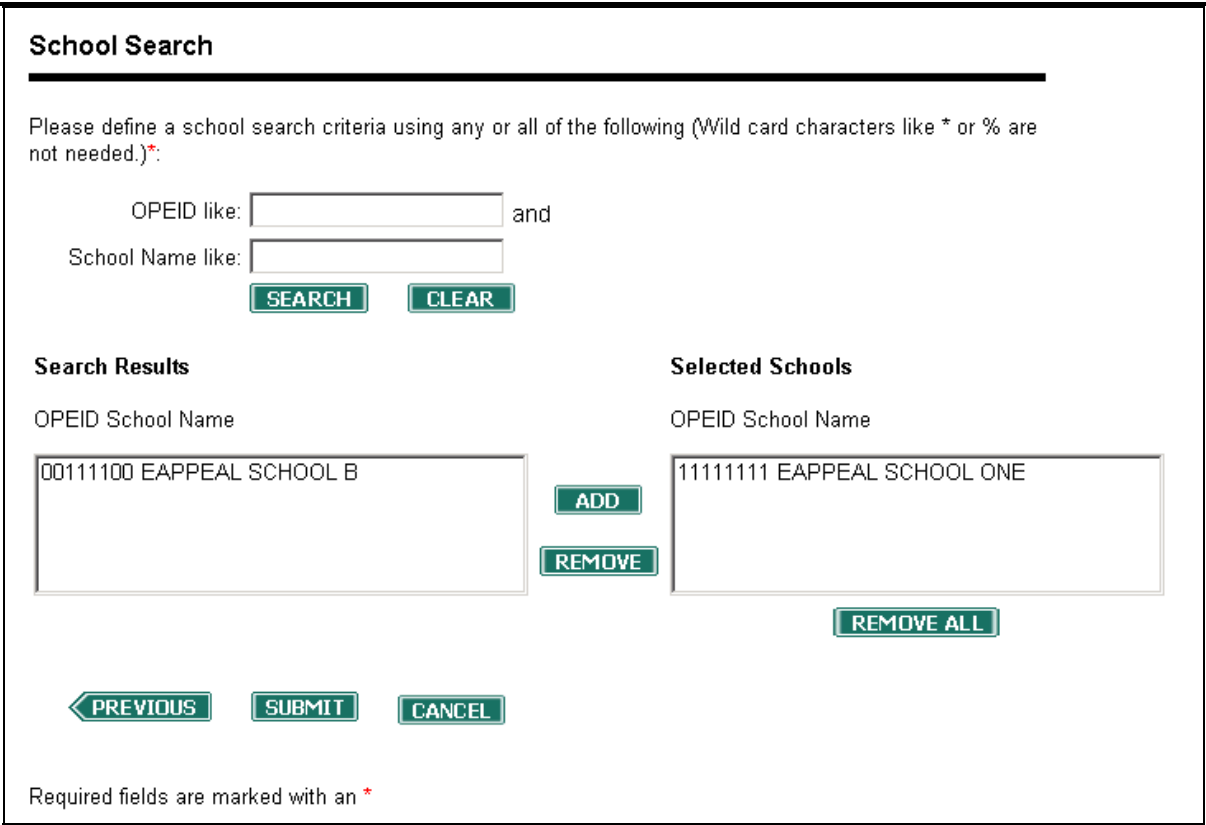

**Figure 2-9: School Search Screen** 

<span id="page-12-0"></span>The School Search screen can be used to search for a school based on a partial OPEID number or a partial school name. For example, if your school's OPEID number was 09999200, you could search using 99. All schools with 99 in their OPEID number would then be displayed in the Search Results box towards the bottom of the page. Select your school from the list of search results and click the "Add" button. This will moved the selected school from the "Search Results" box to the "Selected Schools" box. You can also conduct a new search by entering different search criteria and clicking the "Search" button.

Once one or more schools have been added to the Selected Schools box, click the "Submit" button. This will return you to the Role and School Selection Screen. The school (or schools) selected on the School Search screen will appear in the "Selected Schools" box near the bottom of the Role and School Selection screen (see [Figure 2-10](#page-13-1)).

<span id="page-13-0"></span>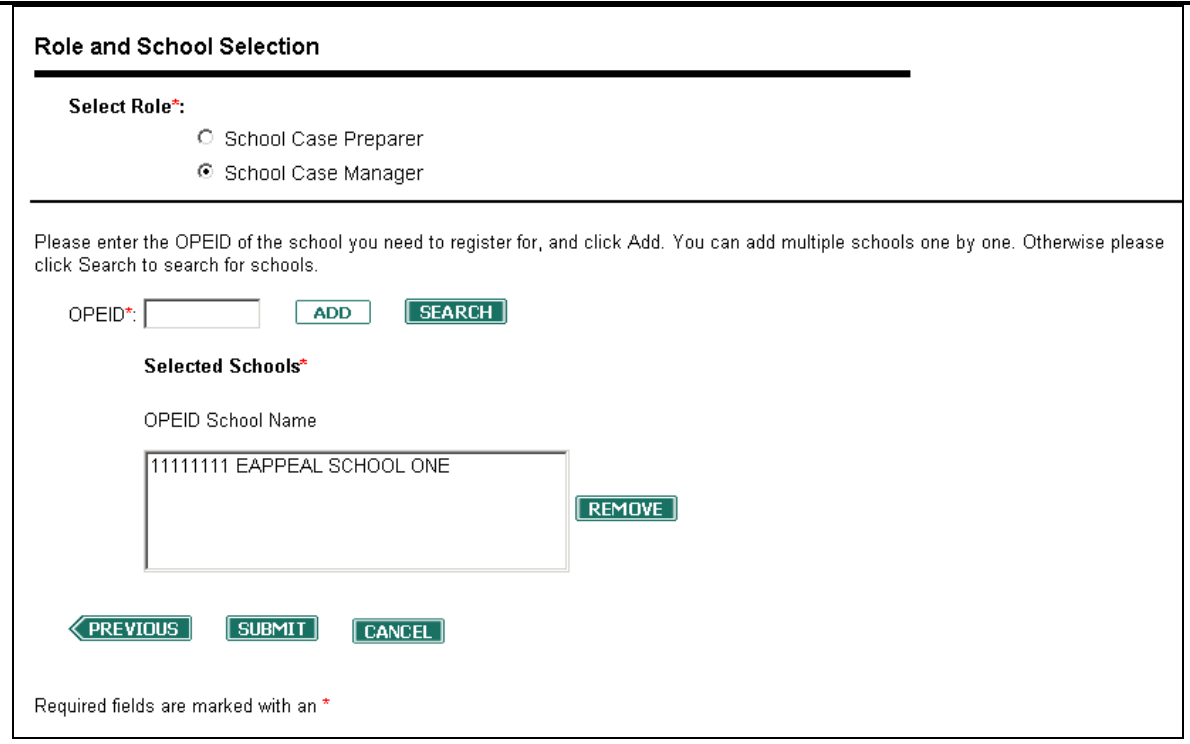

**Figure 2-10: Role and School Selection Screen (with one school selected)** 

<span id="page-13-1"></span>Once you have selected the desired schools, select one of the available roles, and then click the "Submit" button. This will load the Confirm Role and Schools Information screen (see [Figure](#page-14-1)  [2-11](#page-14-1)) and moves you to step 5 of the registration process.

### **2.1.5 Step 5: Confirm Your Select Schools**

After selecting your school, the next step in the registration process is to confirm the role and schools that you are registering for. This is done on the Confirm Role and Schools Information screen (see [Figure 2-11\)](#page-14-1).

<span id="page-14-0"></span>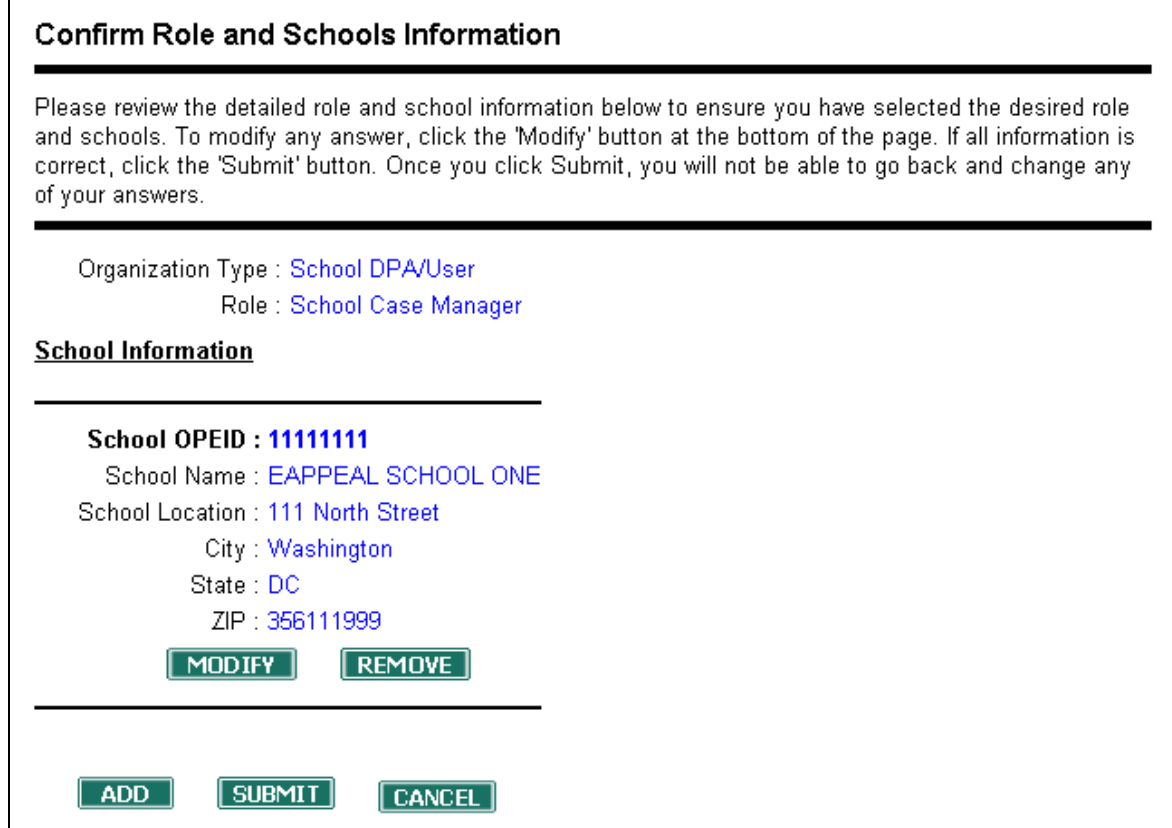

**Figure 2-11: Confirm Role and Schools Information** 

<span id="page-14-1"></span>The Confirm Role and Schools Information screen lists the application role you are requesting and schools that you want to access using that role. If any corrections are needed, click the "Modify" button to return to the Role and School Selection screen. If everything is correct, click the "Submit" button. This loads the Confirm Registration screen ([Figure 2-12](#page-15-0)) and moves you to step 6 of the registration process.

### **2.1.6 Step 6: Confirm Your Registration**

After confirming your selected schools, the next step in the registration process is to confirm all other information entered during the registration process. This is done on the Confirm Registration screen ([Figure 2-12](#page-15-0)). Verify that the information listed on the Confirm Registration screen is correct. If changes are needed, click the "Modify" button. This returns you to the Demographic Information screen. If the information is correct, review the eCDR Appeals Rules of Behavior. To continue with the registration process, you must agree to follow the rules of behavior listed. Checking the acknowledgement check boxes indicates that you have read the rules of behavior and that you agree to follow them.

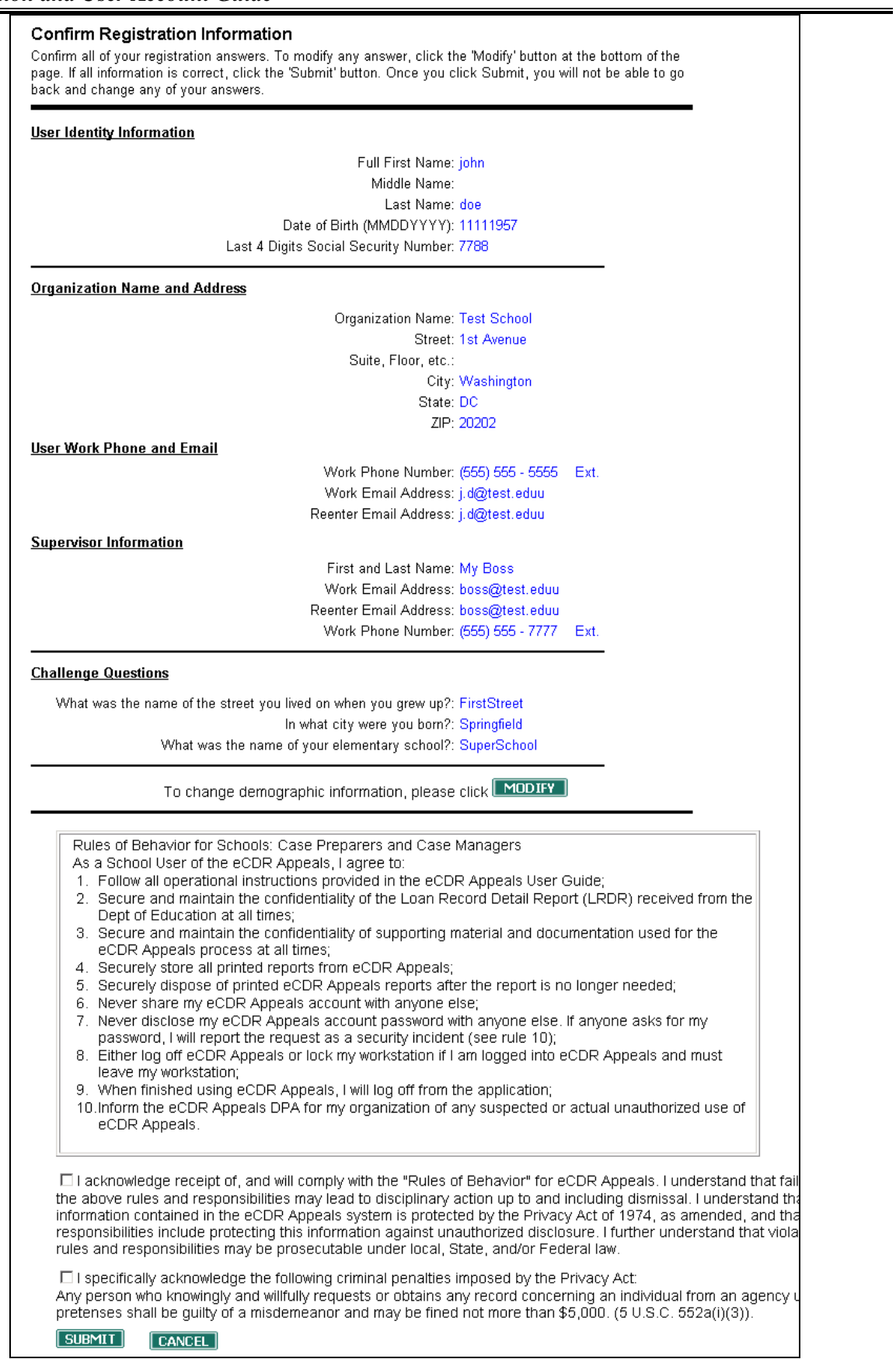

### <span id="page-15-0"></span>**Figure 2-12: Confirm Registration Screen**

<span id="page-16-0"></span>If everything is correct, and the rules of behavior have been acknowledged, click the "Submit" button. This loads Registration Submitted screen (see [Figure 2-12](#page-15-0)).

Thank You for submitting your request. Your Destination Point Administrator (DPA) will be reviewing the request and you will be notified when the request has been reviewed. If you have any questions or concerns, please contact your DPA.

Return to Login

#### **Figure 2-13: Registration Submitted Screen**

If the Registration Submitted Screen loads, your registration request has been submitted to the school DPA from each school selected during the registration process. After the school DPA has approved your request, you will receive an e-mail confirming your registration and a second email containing your new SA User ID. If you are registering for multiple schools, you will receive one confirmation email for each school selected during the registration process.

### **2.2 Domestic School DPA Registration**

The registration process for domestic school DPA users is similar to the process described in Section 2.1, with the following exceptions:

- In Step 2, Select Your Organization Type, the Organization Type Selection screen (see [Figure 2-4](#page-8-0)) will not be shown.
- In Step 2, Select Your Organization Type, the School Type Selection screen (see Figure [2-6](#page-8-2)) appears **before** the PM Data Match screen (see [Figure 2-5](#page-8-1)). During non-DPA domestic school registration, the School Type Selection screen appears **after** the PM Data Match screen.
- In Step 2, Select Your Organization Type, the PM Data Match screen will indicate that the information entered in step 1 (Confirm Your Identity) of the registration process matches the information from Participation Management.
- In Step 2, Select Your Organization Type, if the PM Data Match screen does not show a positive match, click the first link on the screen. This returns you to the Confirm Your Identity screen (see [Figure 2-2](#page-6-1)). Enter your information exactly as it is stored within PM. If you continue to have problems, contact the PM help desk to confirm your information within PM. Refer to Section 4 of this guide for PM contact information.
- In Step 4, Select Your School, the Role and School Selection Screen (see [Figure 2-10\)](#page-13-1) has several differences:
	- o Three options will be available in the "Select Role" section:
		- School Case Preparer and DPA
		- School Case Manager and DPA
		- **DPA Only**
	- o If you select "DPA Only," you will only be able to perform the DPA administrative tasks described in this guide. You will not be able to login to the eCDR Appeals system.
	- o If you select "School Case Preparer and DPA" or "School Case Manager and DPA," you will be able to login to and use the eCDR Appeals system as described

in the *eCDR Appeals Incorrect Data Challenge User Guide* in addition to performing the DPA administrative tasks described in this guide.

<span id="page-17-0"></span>o The OPEID "Add" and "Search" buttons will not be present. Instead of picking schools, you will be registered for all schools for which you are the eCDR Notification DPA. This list will only be displayed on the Confirm Role and Schools Information screen (see [Figure 2-11\)](#page-14-1). If the list of schools is incorrect, contact the PM help desk to correct your information. Refer to Section 4 of this guide for PM contact information

# <span id="page-17-1"></span>**2.3 Foreign School Registration**

The registration process for foreign schools is similar to the process described in Section 2.1, with the following exceptions:

- In Step 2, Select Your Organization, when the School Type Selection screen (see [Figure 2-6](#page-8-2)) is displayed, select "Foreign School" instead of "Domestic School"
- In Step 3, Enter Your Demographic Information, the Demographic Information screen (see [Figure 2-7\)](#page-10-0) will allow a non-US postal address and non-US phone number to be entered.
- In Step 4, Select Your School, the Role and School Selection screen (see [Figure 2-8\)](#page-11-1) looks and functions like the Role and Data Manager Selection screen (see [Figure 2-14](#page-18-1)).
- For foreign school DPAs, your account will be approved by the eCDR Appeals System Security Officer. Your request will not be matched against data stored within the Participation Management system.
- One person can register as a DPA for a foreign school. The DPA for an organization receives e-mail notifications from SA, has the ability to approve/reject registration requests, and can manage users with access to their school.

# <span id="page-17-2"></span>**2.4 Data Manager Registration**

The registration process for data managers is similar to the process describe in Section 2.1, with the following exceptions:

- Data Manager DPAs are not matched against the Participation Management system. DM DPA registration requests are reviewed and approved/rejected by the eCDR Appeals System Security Officer
- Up to two people can register as a DPA for a data manager. All DPAs for an organization receive e-mail notifications from SA, have the ability to approve/reject registration requests, and can manage users with access to their organization.
- On the Organization Type Selection screen (see [Figure 2-4](#page-8-0)), select "Data Manager User/Data Manager DPA."
- The Participation Management Data Match screen (see [Figure 2-5](#page-8-1)) and the School Type Selection screen (see [Figure 2-6\)](#page-8-2) are not displayed in the data manager registration process.
- The Role and School Selection screen (see [Figure 2-8](#page-11-1)) is replaced by the Role and Data Manager Selection screen (see [Figure 2-14\)](#page-18-1).
	- o If you know your DM code, enter it in the "DM Code" field and click "Add"
	- o If you do not know your DM code, click the "Search" button. Searching for DM is similar to searching for school OPEID numbers, as described in Section 2.1.

o Selected DM codes appear in the "Selected DMs" table. If you would like to register as a DPA for a selected data manager, check the box in the "Register as DPA" column.

<span id="page-18-0"></span>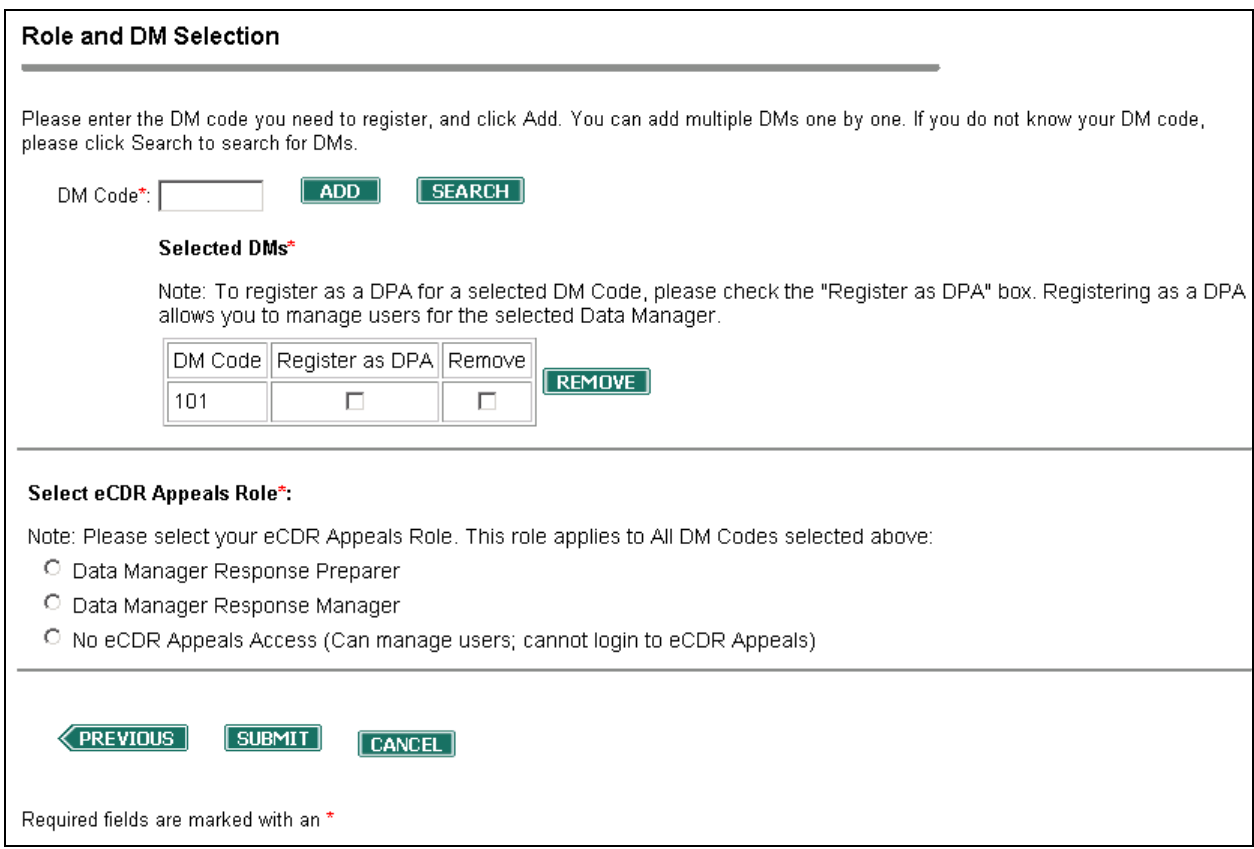

**Figure 2-14: Role and Data Manager Selection Screen** 

### <span id="page-18-2"></span><span id="page-18-1"></span>**2.5 How to Approve Requests (for DPAs only)**

Destination Point Administrators (DPAs) are responsible for approving/rejecting user requests for their organization. Both school DPAs and data manager DPAs use the process described in this section.

The process begins when a DPA receives an e-mail informing them of a new user request. To process the request, the DPA must login to the DPA Administrator Module. The DPA begins by going to the eCDR Appeals login screen (see [Figure 2-1\)](#page-6-0). Once on the login screen, click the "eCDR Appeals DPA Admin Functions" link on the left side of the page. This loads the DPA Login screen (see [Figure 2-15](#page-19-0)).

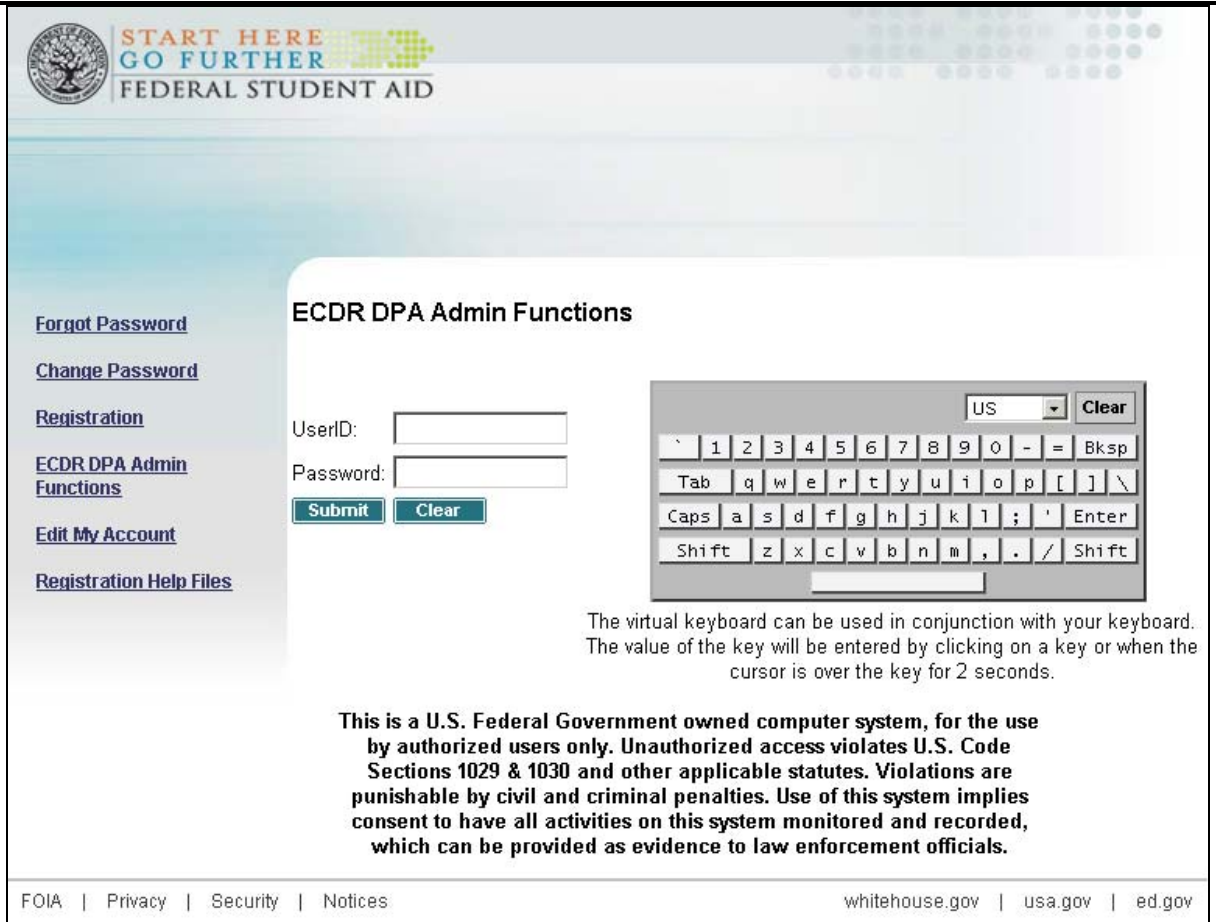

**Figure 2-15: the DPA Login Screen** 

<span id="page-19-0"></span>A new feature of the Federal Student Aid Login screen is the virtual keyboard. The virtual keyboard can be used to enter your User ID and password using your mouse instead of your keyboard. Virtual keyboard keys can be "pressed" by clicking them with your mouse or by hovering over the key with your mouse pointer for two seconds.

Enter your User ID and password (either by typing or using the virtual keyboard), and then click the 'Submit' button. If you provided the correct User ID, password, and your account has the required account privileges, the eCDR Appeals Administrator Module will load. The first screen that loads is the "DPA Home" screen ([Figure 2-16](#page-20-0)).

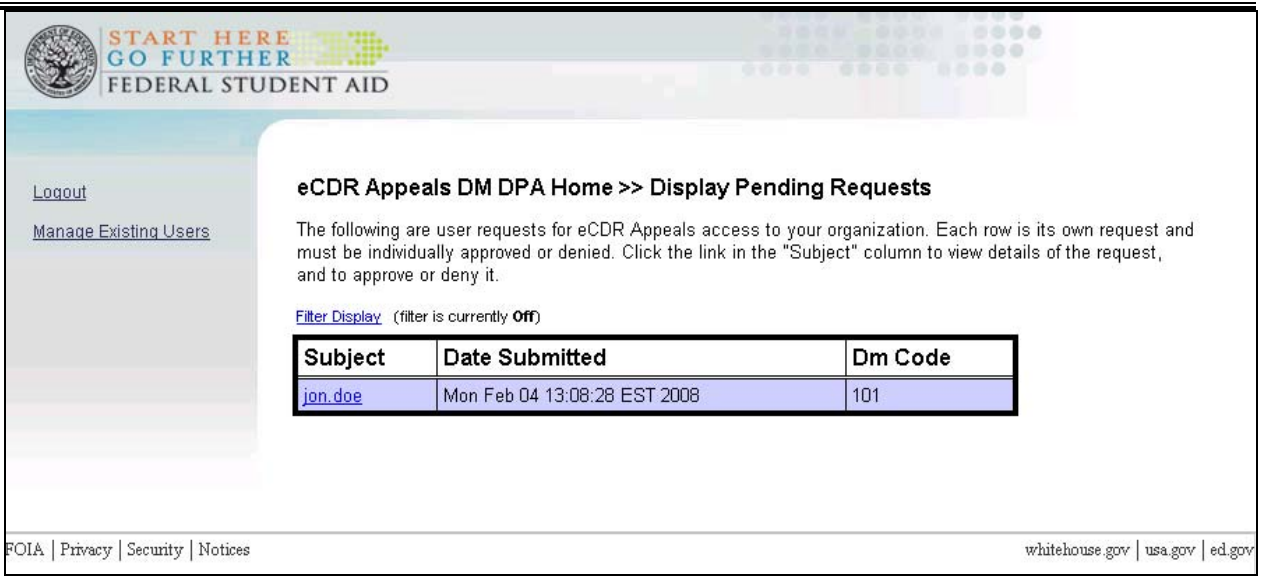

**Figure 2-16: DPA Home Screen** 

<span id="page-20-0"></span>The "DPA Home" screen lists all pending access requests. Each pending request displays the name of the person making the request, the date the request submitted, and your organization's OPEID (for schools) or DM Code (for data managers). Each name in the list is a link that, when clicked, will open the "Request Detail" Screen ([Figure 2-17](#page-21-0)).

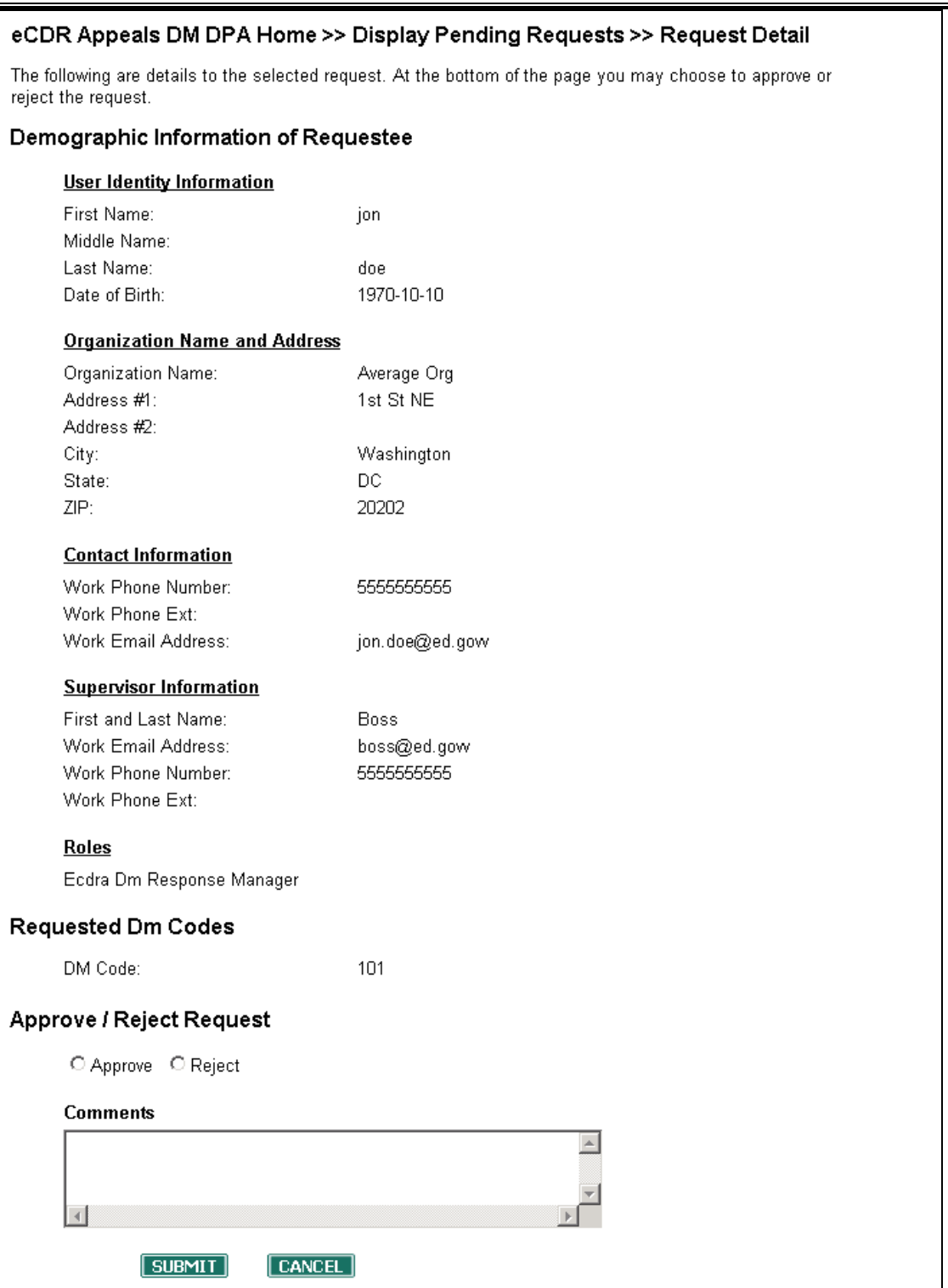

**Figure 2-17: Request Detail Screen** 

<span id="page-21-0"></span>The "Request Detail" screen lists the information provided by the requestor during the registration process. All information, except for the requestor's password, last 4 Social Security Number digits, and security questions, is displayed on this screen.

<span id="page-22-0"></span>At the bottom of the "Request Detail" screen there is a space to approve or reject the request. Select the radio button to the left desired action, enter any comments (optional) into the space provided, and then click the 'Submit' button. The "DPA Home" screen will load. The approved/rejected request will no longer be in the list of pending requests.

The requestor will receive an e-mail notifying them of the approval or rejection. The e-mail will also contain the comments entered on the "Request Detail" screen. Once the requestor receives that e-mail, the approved requestor will be able to login to eCDR Appeals.

## **2.6 How to Modify/Revoke Access (for DPAs only)**

DPAs have the ability to view and to revoke user access to their organization. To do so, login to the DPA Administrator Module (as described in Section [2.5](#page-18-2)). Once on the "DPA Home" screen, click the "Manage Existing Users" link on the left of the screen (see [Figure 2-16\)](#page-20-0). This will load the "Existing Users" screen (see [Figure 2-18](#page-22-1)).

| eCDR Appeals Home >> Manage Existing Users<br>The following are existing eCDR Appeals users with access to your organization. Click the link in the<br>"Subject" column to view and/or modify access for a given user.<br>Filter Display (filter is currently Off) |                     |            |  |  |
|----------------------------------------------------------------------------------------------------|---------------------|------------|--|--|
| Subject                                                                                                    | Email               | Phone      |  |  |
| monday.dm6                                                                                                    | joshua.smith@ed.gov | 1231231234 |  |  |
| on.doe                                                                                                    | jon.doe@ed.gow      | 5555555555 |  |  |

**Figure 2-18: Existing Users Screen** 

<span id="page-22-1"></span>The "Existing Users" screen lists all users from your organization that have access to eCDR Appeals. Each user's name, e-mail address, and phone number is listed. Each name in the list is a link, that when clicked, will open the "Existing User Detail" screen (see [Figure 2-19\)](#page-23-0).

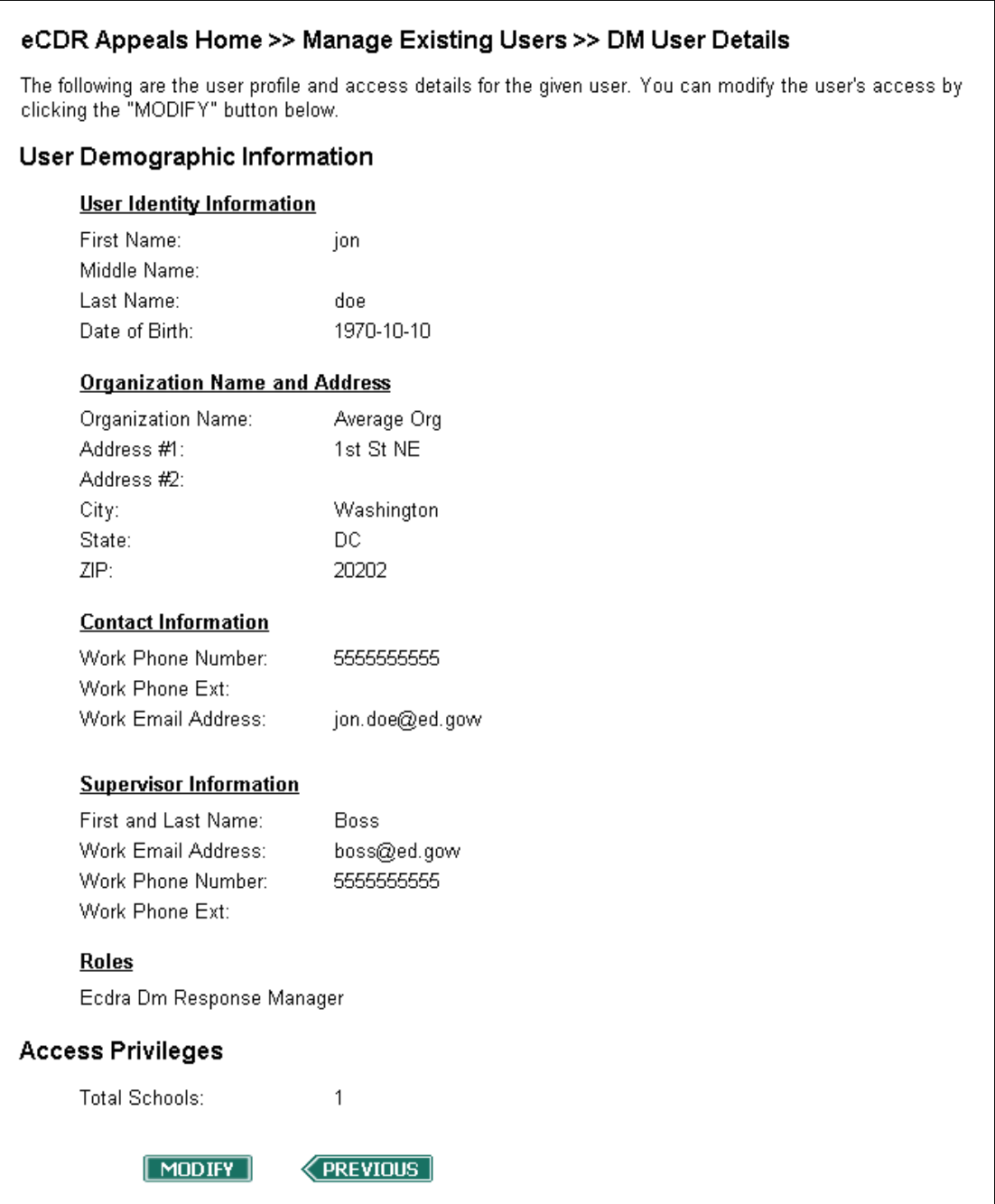

**Figure 2-19: Existing User Detail Screen** 

<span id="page-23-0"></span>The "Existing User Detail" screen lists the user's identify information (not including the user's last 4 SSN digits), the user's organization information, contact information, and supervisor information. This screen also lists the roles assigned to the user.

To return to the "Existing Users" screen, click the 'Previous' button. To modify the user's roles, click the 'Modify' button. This will load the Modify User Privileges screen (see [Figure 2-20\)](#page-24-0).

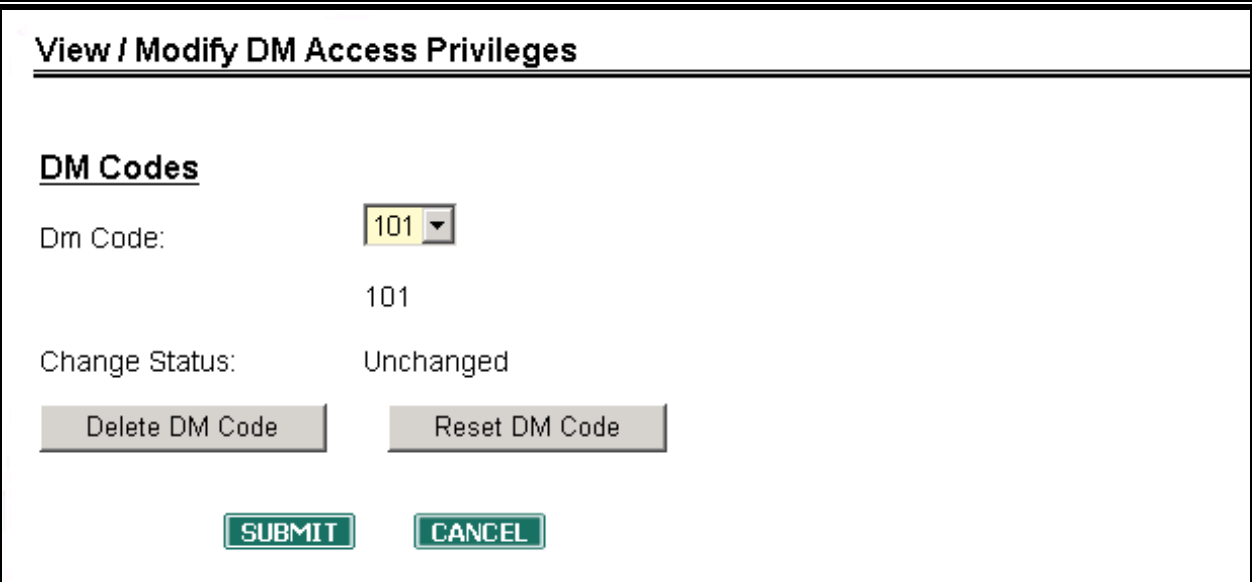

**Figure 2-20: Modify User Privileges Screen** 

<span id="page-24-0"></span>To delete a user's access to your organization, click the "Delete DM Code" button (when dealing with data manager users) or the "Delete School Code" button (when dealing with school users). The "Change Status" value will change from "Unchanged" to "Pending Delete." To confirm the removal of the user's access, click the "Submit" button. This will load the "Existing Users" screen. The selected user will no longer appear in the list of existing users and the user will not be able to login to eCDR Appeals.

When the "Change Status" field says "Pending Delete" clicking the "Reset DM Code" button (when dealing with data manager users) or the "Reset School Code" button (when dealing with school users) will undo the pending deletion. Using the "Cancel" button before clicking the "Submit" button will also undo the deletion.

# **3. USER ACCOUNT MAINTENANCE**

<span id="page-25-0"></span>This section describes how users can change their password, reset a forgotten password, and what happens when a password expires or an account locks.

### <span id="page-25-2"></span>**3.1 Changing Your Password**

You can change your password at any time. To change your password, click the "Change Password" link on the eCDR Appeals Login Screen (see [Figure 2-1\)](#page-6-0). This will load the Federal Student Aid Change Password Screen (see [Figure 3-1\)](#page-25-1). If you have recently been issued a temporary password, or if your password has expired, you will automatically be taken through this process.

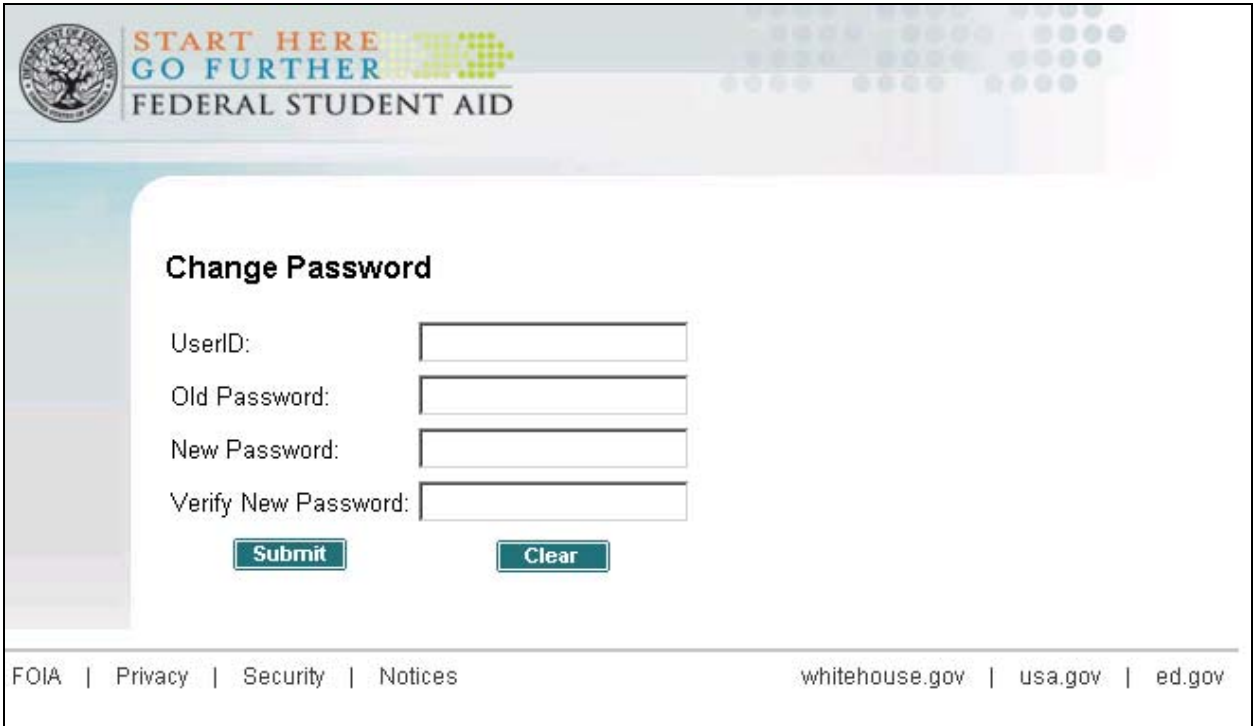

**Figure 3-1: Change Password Screen** 

<span id="page-25-1"></span>Once at the Change Password screen, complete each of the four fields on the screen. Enter your current password into the "Old Password" field. Enter your new password into the "new Password" field. Re-enter your new password into the "Verify New Password" field. The passwords entered in the "New Password" and "Verify New Password" fields must match. After all fields have been completed, click the "Submit" button.

The Password Change Success Screen will load (see [Figure 3-2](#page-26-2)). Your password has now been successfully changed. Click the "Click here to Return" link to return to the eCDR Appeals home page. You can now login using your User ID and new password.

<span id="page-26-0"></span>

|                 | <b>START HERE</b><br><b>GO FURTHER</b><br>FEDERAL STUDENT AID                                                   | 1010101<br>0.000<br><b>D.D.D.O</b> |         |        |
|-----------------|----------------------------------------------------------------------------------------------------|------------------------------------|---------|--------|
|                 | <b>Change Password successful</b><br>The next time you login, you will be required to use your<br>new password. |                                    |         |        |
| FOIA<br>Privacy | Click here to Return<br>Notices<br>Security                                                                     | whitehouse.gov                     | usa.gov | ed.gov |

**Figure 3-2: Password Change Success Screen** 

## <span id="page-26-2"></span><span id="page-26-1"></span>**3.2 Forgot Your User ID or Password**

If you do not remember your User ID, please contact eCDR Appeals support. Contact information is provided in Section 4 of this document.

If you have forgotten your password, you can set a new password online. To set your password, click the "Forgot Password" link on the eCDR Appeals Login Screen (see [Figure 2-1](#page-6-0)). This loads a screen asking you for your SA User ID. Enter your User ID and click the "Submit" button. This loads the Federal Student Aid Security Challenge screen (see [Figure 3-3](#page-26-3)).

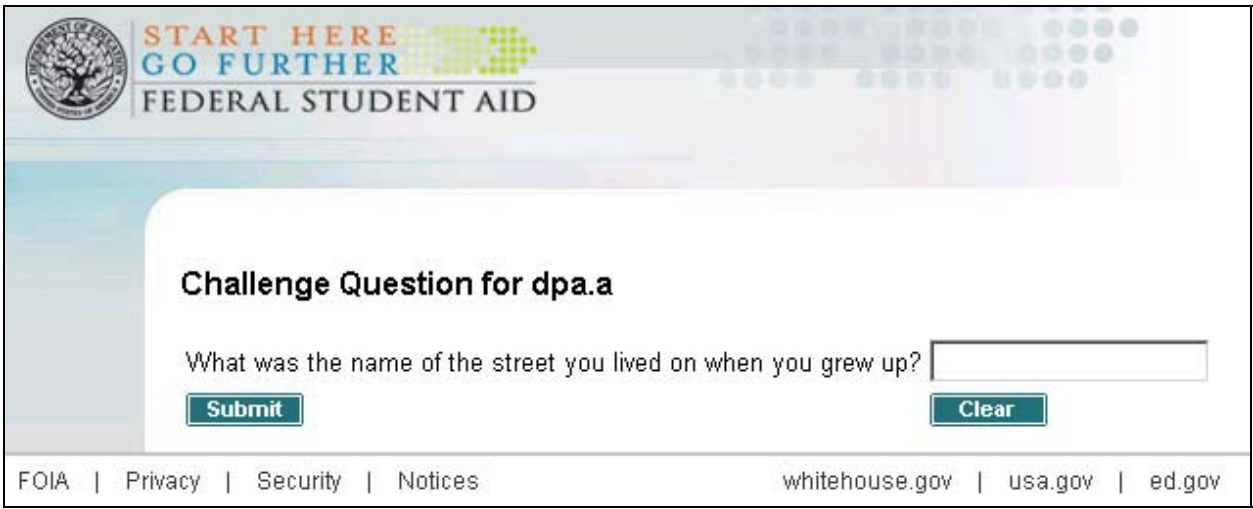

**Figure 3-3: Federal Student Aid Security Challenge Screen** 

<span id="page-26-3"></span>The challenge screen will randomly present you with one of the challenge questions you selected during the registration process. Enter the answer to the question and click the "Submit" button. This loads the Change Password screen showing in [Figure 3-4](#page-27-1).

<span id="page-27-0"></span>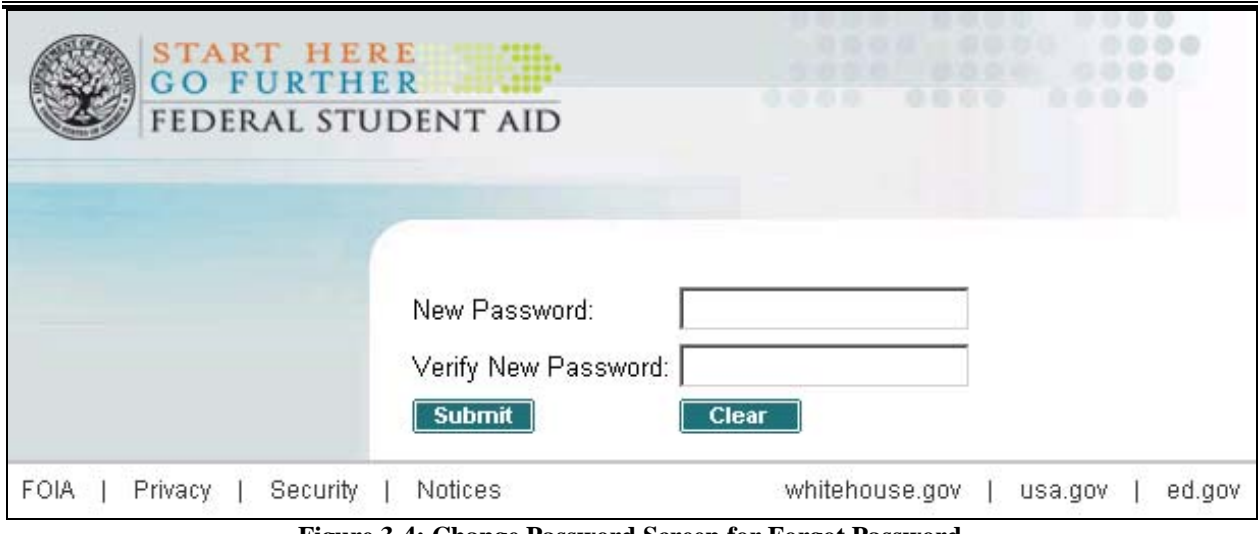

**Figure 3-4: Change Password Screen for Forgot Password** 

<span id="page-27-1"></span>Enter and confirm your new password and then click the "Submit" button. The Password Change Success Screen loads (see [Figure 3-2](#page-26-2)). Your password has been successfully updated. Click the "Click here to Return" link to return to the eCDR Appeals home page. You can now login using your User ID and your new password.

### **3.3 Expiring Passwords**

Your password will expire every 90 days. When your password expires, you will be prompted to change your password the next time you attempt to login to eCDR Appeals. Section [3.1](#page-25-2) describes how to change your password.

### **3.4 Password Lock-Out**

Your SA account will lock after 3 failed login attempts. If you attempt to login while your account is locked, the following message is displayed: "Account has been locked."

Your account will remain locked for 30 minutes after your last login attempt. During this period, you will not be able to login to eCDR Appeals. If you attempt to login during the 30 minute period, the countdown will reset. After 30 minutes, you can attempt to login again. If you do not remember your password, use the process described in Section [3.2](#page-26-1) to reset your password.

If you account does not unlock after 30 minutes, please contact eCDR Appeals support. Contact information is provided in Section 4 of this document.

### **3.5 Update My Information**

If you need to update your demographic information, you can do so at any time. To update your information, click the "Edit My Account" link on the eCDR Appeals Login screen (see [Figure](#page-6-0)  [2-1](#page-6-0)). This loads the Edit Account Home screen (see [Figure 3-5\)](#page-28-0).

#### Edit My Account Home

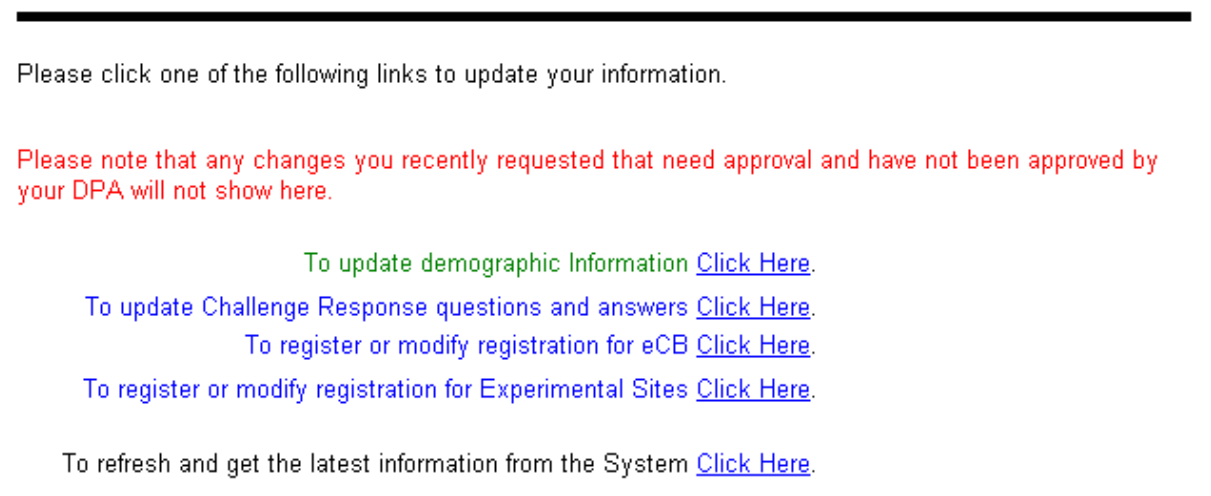

#### **Figure 3-5: Edit My Account Home Screen**

<span id="page-28-0"></span>To change your demographic information, click the first link. This will load the Demographic Information screen (see [Figure 2-7\)](#page-10-0). Your demographic information will be in a read-only format. If you wish to change it, click the "Modify" button. This will reload the page and allow you to update and save new demographic information. If your demographic information is correct, click the "Cancel" button to return to the Edit My Account Home screen.

To change your security questions, click the second link. This will load the Update Security Questions screen (see [Figure 3-6\)](#page-28-1). Select three new security questions, answer each question, and click the "Submit" button. Your new security questions will be saved and you will be returned to the Edit My Account Home screen. Click the "Cancel" button to cancel the update.

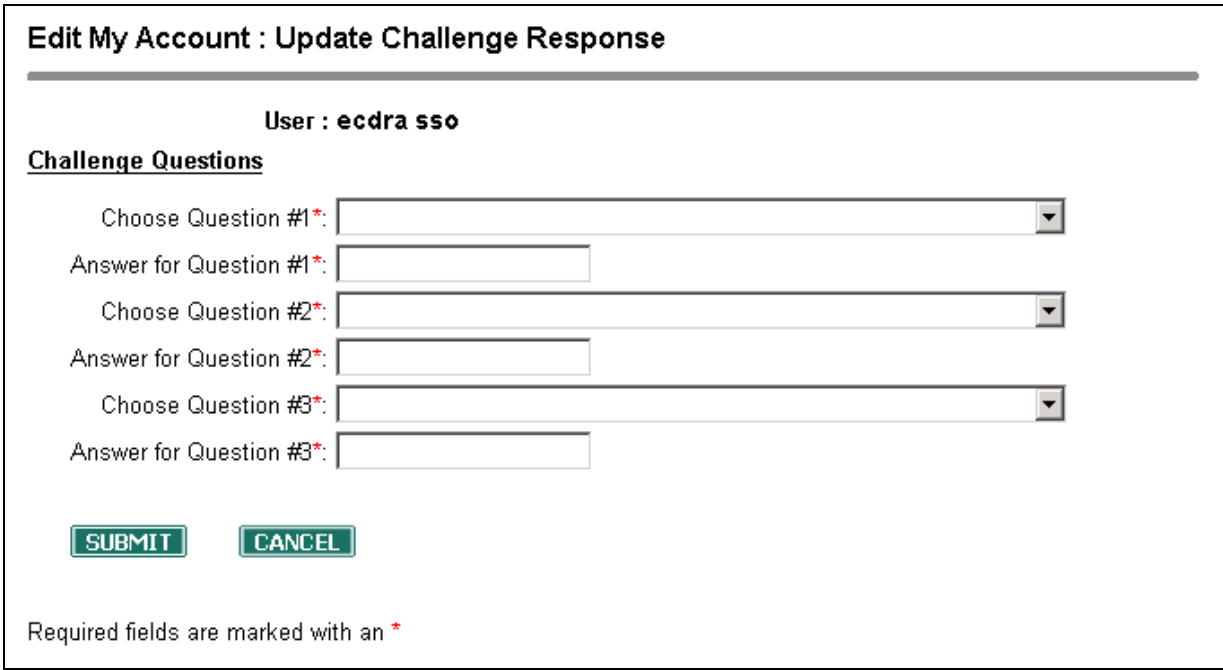

#### <span id="page-28-1"></span>**Figure 3-6: Update Security Questions Screen**

# **4. SUPPORT**

<span id="page-29-0"></span>This section provides a list of contact information as well as several frequently asked questions.

# **4.1 Contact Information.**

If you have questions about, or experience problems, with your Security Architecture account or the registration process, please contact Federal Student Aid's Default Prevention and Management group.

**E-mail:** fsa.schools.default.management@ed.gov

**Phone:** 202-377-4259 (Calls responded to within 24-48 hours) **Website:** http://ifap.ed.gov/DefaultManagement/DefaultManagement.html

### **4.1.1 Participation Management**

If you need to register with Participation Management or correct information stored within PM, please visit the Student Aid Internet Gateway (SAIG) – Enrollment website ([https://www.fsawebenroll.ed.gov\)](https://www.fsawebenroll.ed.gov/). The SAIG – Enrollment website describes the PM enrollment process. The website can also be used to start the PM enrollment process and to view/update your information within PM.

If you have questions about enrolling with PM, the SAIG – Enrollment website provides a Help page and a Frequently Asked Questions page that answer common questions about using the SAIG – Enrollment website.

If you are unable to find the information you are looking for on the SAIG – Enrollment website, click the SAIG – Enrollment website's "Contact Us" link for information on contacting SAIG Technical Support.

### **4.2 Frequently Asked Questions**

### **Question: How do I use the eCDR Appeals system to file an Incorrect Data Challenge? How do I use the eCDR Appeals system to respond to an Incorrect Data Challenge?**

For information on using eCDR Appeals, please refer to the *eCDR Appeals Incorrect Data Challenge User Guide*. Go to [http://ecdrappeals.ed.gov](http://ecdrappeals.ed.gov/) and click the "Help" button near the top of the page.

### **Question: My DPA has approved my registration request, but I have not received the expected e-mail message from Security Architecture. What should I do?**

It is possible that a junk mail filter running on your e-mail program caught e-mails sent from Security Architecture. Check your junk mail folder for messages from Federal Student Aid Security Architecture (secarch@ed.gov). To avoid future problems, please ensure that any spam filters/programs used by your institution will accept email from the Security Architecture e-mail address: [secarch@ed.gov.](mailto:secarch@ed.gov)

If the e-mail message is not in your junk mail folder, please contact eCDR Appeals support. Contact information is listed in Section 4.1.

Also, if you registered for eCDR Appeals and already had a SA account (which you would have signed in with during the registration process), you will not receive an e-mail containing your account ID from SA. Your ID is the same ID used during registration.

# **APPENDIX A. ACRONYMS LIST**

<span id="page-31-0"></span>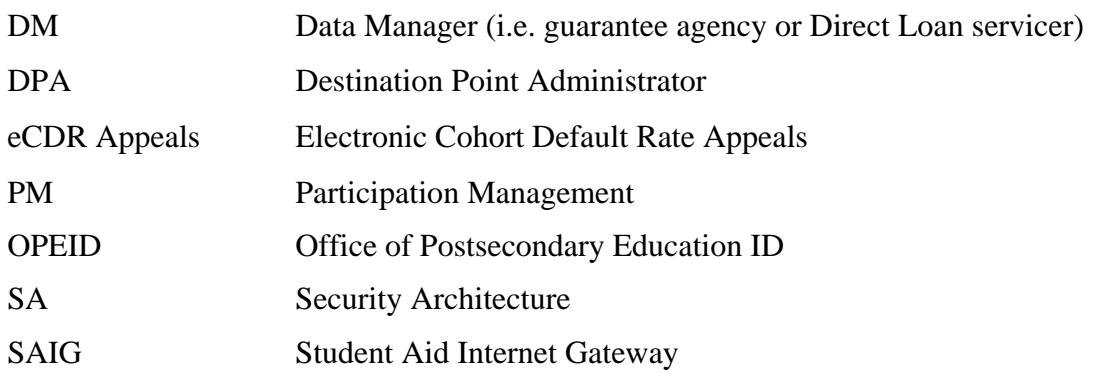

# <span id="page-32-0"></span>**APPENDIX B. ECDR APPEALS RULES OF BEHAVIOR**

### **Rules of Behavior for Schools: Case Preparers and Case Managers**

As a School User of eCDR Appeals, I agree to:

- 1. Follow all operational instructions provided in the eCDR Appeals User Guide;
- 2. Secure and maintain the confidentiality of the Loan Record Detail Report (LRDR) received from the Dept of Education at all times;
- 3. Secure and maintain the confidentiality of supporting material and documentation used for the eCDR Appeals process at all times;
- 4. Securely store all printed reports from eCDR Appeals;
- 5. Securely dispose of printed eCDR Appeals reports after the report is no longer needed;
- 6. Never share my eCDR Appeals account with anyone else;
- 7. Never disclose my eCDR Appeals account password with anyone else. If anyone asks for my password, I will report the request as a security incident (see rule 10);
- 8. Either log off eCDR Appeals or lock my workstation if I am logged into eCDR Appeals and must leave my workstation;
- 9. When finished using eCDR Appeals, I will log off from the application;
- 10. Inform the eCDR Appeals DPA for my organization of any suspected or actual unauthorized use of eCDR Appeals.

## **Rules of Behavior for Schools: Destination Point Administrators (DPAs)**

As a School DPA for eCDR Appeals, I agree to:

- 1. Follow all rules listed for school users (case preparers and case managers);
- 2. Only approve eCDR Appeals user account requests from requestors with a valid need to access the eCDR Appeals system;
- 3. Delete a user's eCDR Appeals account when the user:
	- a. no longer requires access to eCDR Appeals, or
	- b. is no longer employed by the school I represent, or
	- c. has violated the eCDR Appeals Rules of behavior;
- 4. Report all security incidents (suspected or actual) to the eCDR Appeals administrators, including unauthorized eCDR Appeals access and violations of the eCDR Appeals Rules of Behavior. See Section 4 for contact information.

# **Rules of Behavior for Data Managers: Response Preparers and Response Managers**

As a Data Manager User of eCDR Appeals, I agree to:

- 1. Follow all operational instructions provided in the eCDR Appeals User Guide;
- 2. Secure and maintain the confidentiality of the Loan Record Detail Report (LRDR) received from the Dept of Education at all times;
- 3. Secure and maintain the confidentiality of supporting material and documentation used for the eCDR Appeals process at all times;
- 4. Securely store all printed reports from eCDR Appeals;
- 5. Securely dispose of printed eCDR Appeals reports after the report is no longer needed;
- 6. Never share my eCDR Appeals account with anyone else;
- 7. Never disclose my eCDR Appeals account password with anyone else. If anyone asks for my password, I will report the request as a security incident (see rule 10);
- 8. Either log off eCDR Appeals or lock my workstation if I am logged into eCDR Appeals and must leave my workstation;
- 9. When finished using eCDR Appeals, I will log off from the application;
- 10. Inform the eCDR Appeals DPA for my organization of any suspected or actual unauthorized use of eCDR Appeals.

### **Rules of Behavior for Data Managers: Destination Point Administrators (DPAs)**

As a Data Manager DPA for eCDR Appeals, I agree to:

- 1. Follow all rules listed for data manager users (response preparers and response managers);
- 2. Only approve eCDR Appeals user account requests from requestors with a valid need to access the eCDR Appeals system;
- 3. Delete a user's eCDR Appeals account when the user:
	- a. no longer requires access to eCDR Appeals, or
	- b. is no longer employed by the data manager I represent, or
	- c. has violated the eCDR Appeals Rules of behavior;
- 4. Report all security incidents (suspected or actual) to the eCDR Appeals administrators, including unauthorized eCDR Appeals access and violations of the eCDR Appeals Rules of Behavior. See Section 4 for contact information.

### **Rules of Behavior Acknowledgement**

I acknowledge receipt of, and will comply with the "Rules of Behavior" for eCDR Appeals. I understand that failure to abide by the above rules and responsibilities may lead to disciplinary action up to and including dismissal. I understand that much of the information contained in the eCDR Appeals system is protected by the Privacy Act of 1974, as amended, and that my responsibilities include protecting this information against unauthorized disclosure. I further understand that violation of these rules and responsibilities may be prosecutable under local, State, and/or Federal law.

I specifically acknowledge the following criminal penalties imposed by the Privacy Act:

Any person who knowingly and willfully requests or obtains any record concerning an individual from an agency under false pretenses shall be guilty of a misdemeanor and may be fined not more than \$5,000.  $(5 \text{ U.S.C. } 552a(i)(3))$ .